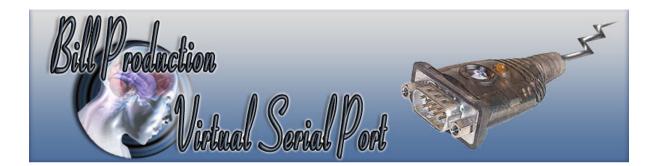

# Virtual Serial Port over Ethernet with HWgroup VSP

Documentation: 25/02/2014

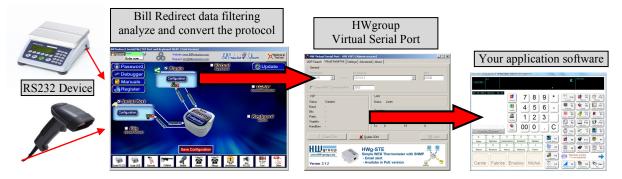

## Using HW VSP powered by HW group <u>HUDgroup</u> <u>http://www.HW-group.com</u>

Free HW Virtual Serial Port: http://www.hw-group.com/products/hw\_vsp/index\_en.html

Bill Redirect Software: http://www.billproduction.com/Bill\_COMtoKB.ZIP

http://www.billproduction.com/

Email: info@BillProduction.com

#### SOFTWARE DESCRIPTION

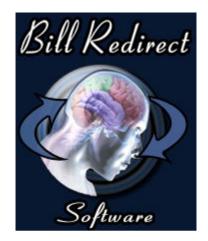

This free resident HW Virtual Serial Port software create a Virtual Serial Port that you can open with your current application software. This Virtual Serial Port communicate with Bill Redirect via a TCP connection.

How create a Virtual Serial Port with to monitored, spy, listen, edit, send to a file, filtering, analyze and/or convert the data protocol received from your peripheral.

Supported Operating Systems: Windows 98, Me, 2000, 3000, XP, NT4, Win7 (32/64 bits), Win8 (32/64 bits)

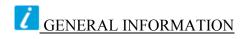

### \* The free HW Virtual Software work's with Bill Redirect version 8.0V and more.

Don't forget to push the Save Configuration button to save your current setting.

To configure Bill Redirect software you have to enter in the field password <u>www.billproduction.com</u>, In the configuration options you have the possibility to change this password for what you want. To close the software, type **END** in to the password field.

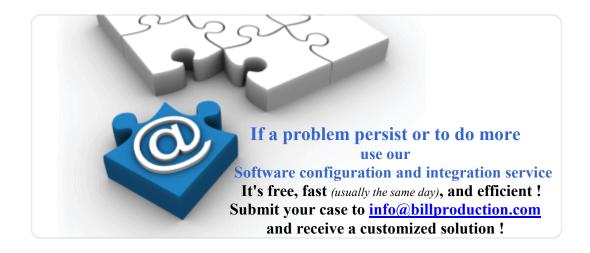

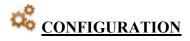

To connect your software with HW Virtual Serial Port to filtering, analyze and convert the data protocol with Bill Redirect software.

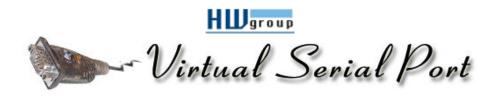

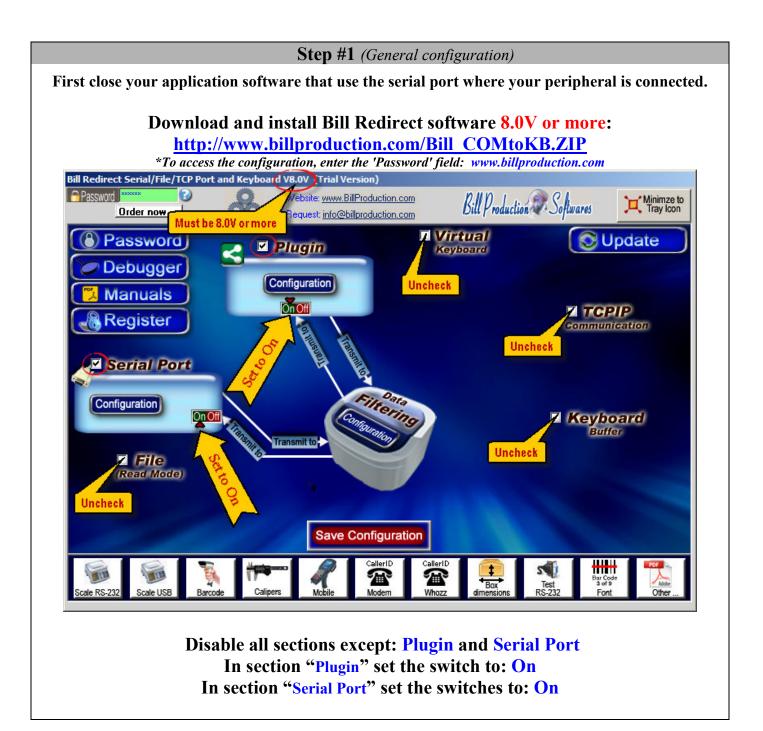

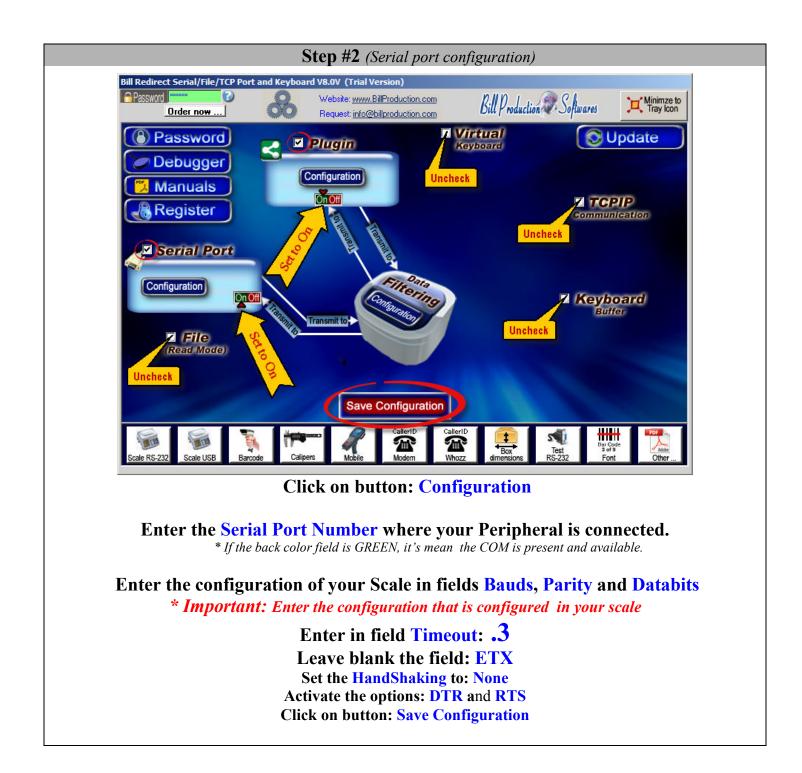

## **Step #3** (*Plugin configuration*)

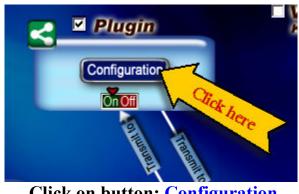

**Click on button: Configuration** 

| Plugin IP address ?                                                                                                    | ×      |  |
|----------------------------------------------------------------------------------------------------|--------|--|
| Enter the BILL REDIRECT PLUGIN IP address                                                                                                    | ок     |  |
| *Note: Use this IP address 127.0.0.1 if the plugin is<br>installed on the same computer as Bill Redirect software.                            | Cancel |  |
| *Note: Add the word FULL in front of the IP address if<br>the destination application is not one of our plugin.<br>Example: FULL192.168.10.22 |        |  |
| FULL127.0.0.1                                                                                                    |        |  |
| Enter in field: FULL127.0.0.1                                                                                                    |        |  |

## Click on button: OK

| PORT ADDRESS ?                              | ×            |
|---------------------------------------------|--------------|
| Enter the BILL REDIRECT PLUGIN PORT address | OK<br>Cancel |
| 20296                                       |              |
| Enter in field: 20296                       |              |
| Click on button: OK                         |              |

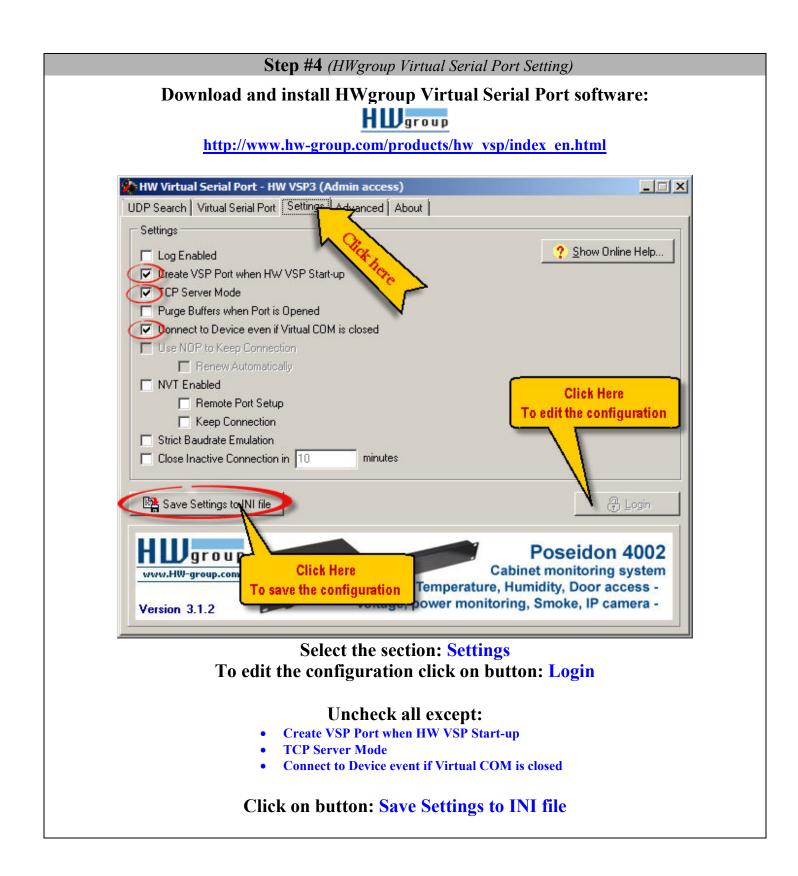

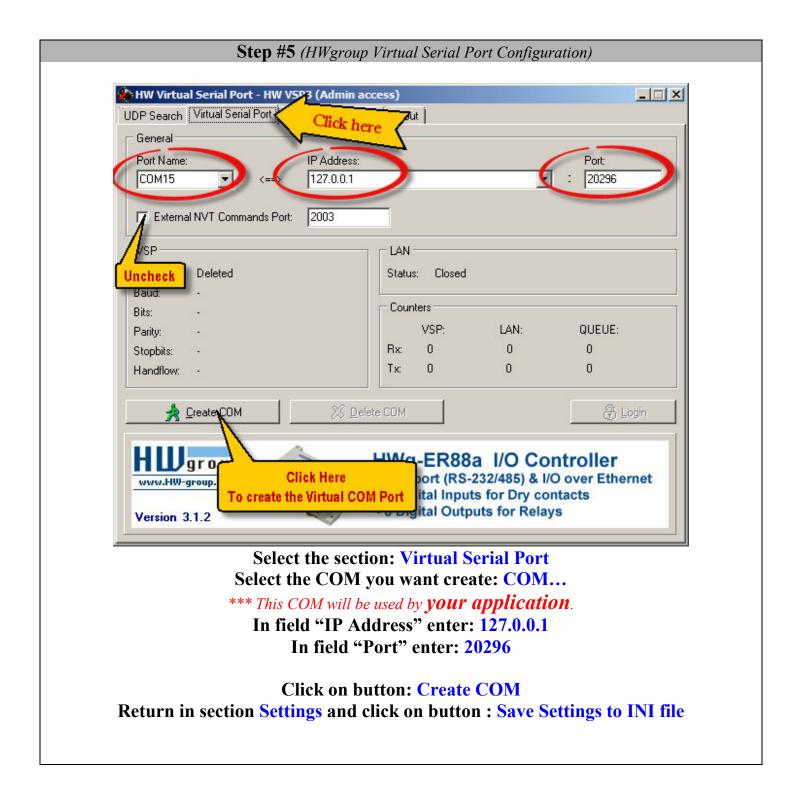

**Step #6** (Your application software... Configuration)

Start your application software

#### In your Application Software, change the Serial Port Number to: Use the Virtual Serial Port Created at "Step #5" COM??

At this step the communication pass through our software Bill Redirect and the data can be: filtered, analyzed and converted... via the section: Data Filtering Configuration

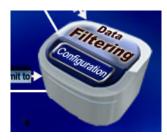

For more information about available command use Bill Redirect Instruction manual: <u>http://www.billproduction.com/Bill\_Redirect\_Manual.pdf</u>

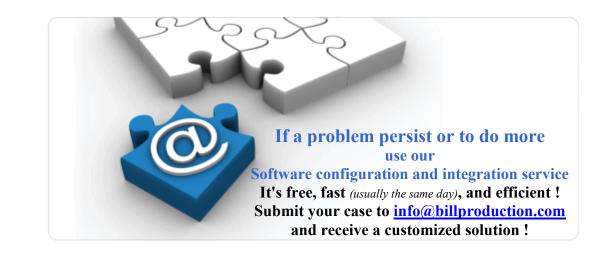

Web: <u>www.BillProduction.com</u> Email: <u>info@BillProduction.com</u>